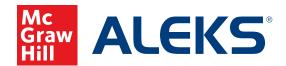

## MOVING A STUDENT TO A SUB-CLASS IN ALEKS

Once a student has been enrolled in your primary *ALEKS* class, they can then be enrolled into any *ALEKS* sub-class that you create. This will allow students to receive additional course content that has not been assigned to the primary class.

**Open Learning Reminder:** Your primary *ALEKS* classes are created via Open Learning. Students are all enrolled in your primary class. *ALEKS* sub-classes can be created from your instructor dashboard after you have launched *ALEKS* from Open Learning. The students enrolled in your primary class are eligible to be moved into any sub-class you create.

## **Step-by-Step Directions**

- **1.** Locate your *ALEKS* class from your **My Programs Page** and click **Launch**.
- 2. Create the sub-class with the desired Course Product (content).
- 3. Navigate back to the main class where the student(s) are currently enrolled.
- 4. Hover over Class Administration and select Class Roster.

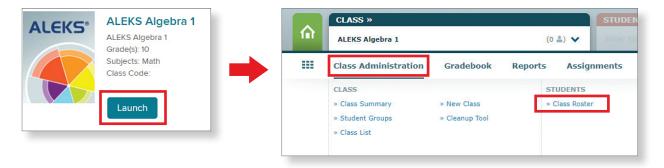

**5.** Click the checkbox next to each student's name and click **Move** in the black bar above the roster.

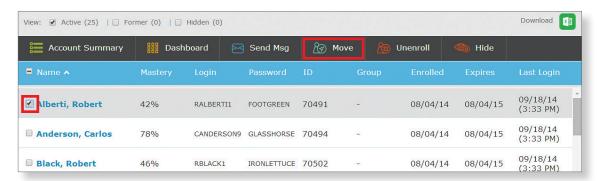

6. Select the sub-class to which the student(s) should be moved and click Apply.

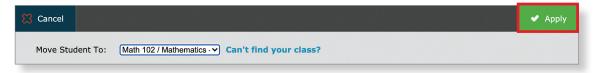

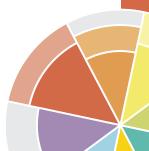